# Sommario

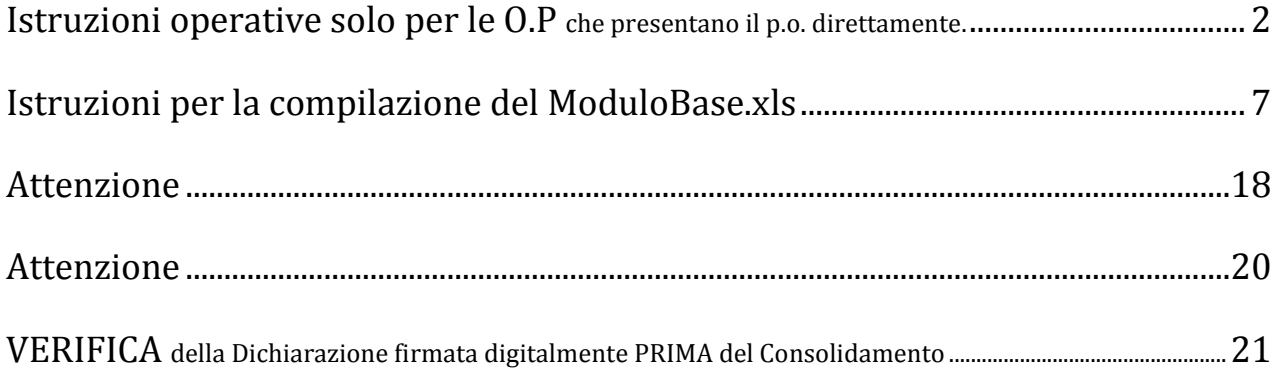

**ORGANIZZAZIONI DI PRODUTTORI MANUALE OPERATIVO DI PRESENTAZIONE DEL PROGRAMMA OPERATIVO**

## **Istruzioni operative per le O.P. che presentano il programma operativo direttamente**

<span id="page-1-0"></span>Per la presentazione dei Programmi Operativi (da qui in poi P.O.) la Regione Emilia-Romagna mette a disposizione una web application denominata SIPAR (Servizio Inoltro Pratiche Agricole Regionali).

L'accesso alla web application è governato da una procedura di login alla quale l'operatore deve fornire le credenziali. Per il rilascio delle credenziali si consulti l'allegato I dello stesso atto.

SIPAR consente di creare istanze tramite la semplice scelta del procedimento (che tipo di istanza si vuole presentare), di un bando (in genere indica per quale periodo è aperta la presentazione di istanze per quel procedimento) e dal caricamento di un file strutturato (da qui in poi 'modulo base') con i dati richiesti dal tipo di istanza, oltre al caricamento di eventuali allegati se richiesti dal procedimento.

Su ogni istanza è possibile effettuare 2 operazioni fondamentali:

- **Validazione**, che corrisponde alla richiesta di verifica sia formale che sostanziale dei dati contenuti nel modulo base; il risultato della validazione è sempre un file che, nella fattispecie, può contenere gli eventuali messaggi di errore (semplice file di testo .txt) o, se non sono stati riscontrati errori, il risultato in formato .xls delle elaborazioni dei dati contenuti nel modulo base;

- **Consolidamento**, che corrisponde alla registrazione su database dei dati del modulo base (nella fattispecie del P.O.), con il rilascio di una ricevuta a riscontro dell'operazione effettuata; il consolidamento conclude l'istanza non più modificabile.

Di seguito i passi operativi per effettuare le operazioni sinteticamente descritte qui sopra.

Si consiglia di utilizzare il browser **Mozilla Firefox**  $\downarrow$  Login al link https://agri.regione.emilia-romagna.it/SIPAR/login Utilizzando le Utenze del **mandato in PRODUZIONE**

Di seguito i passi operativi che l'operatore accreditato deve seguire per effettuare le operazioni sinteticamente descritte nella pagina precedente.

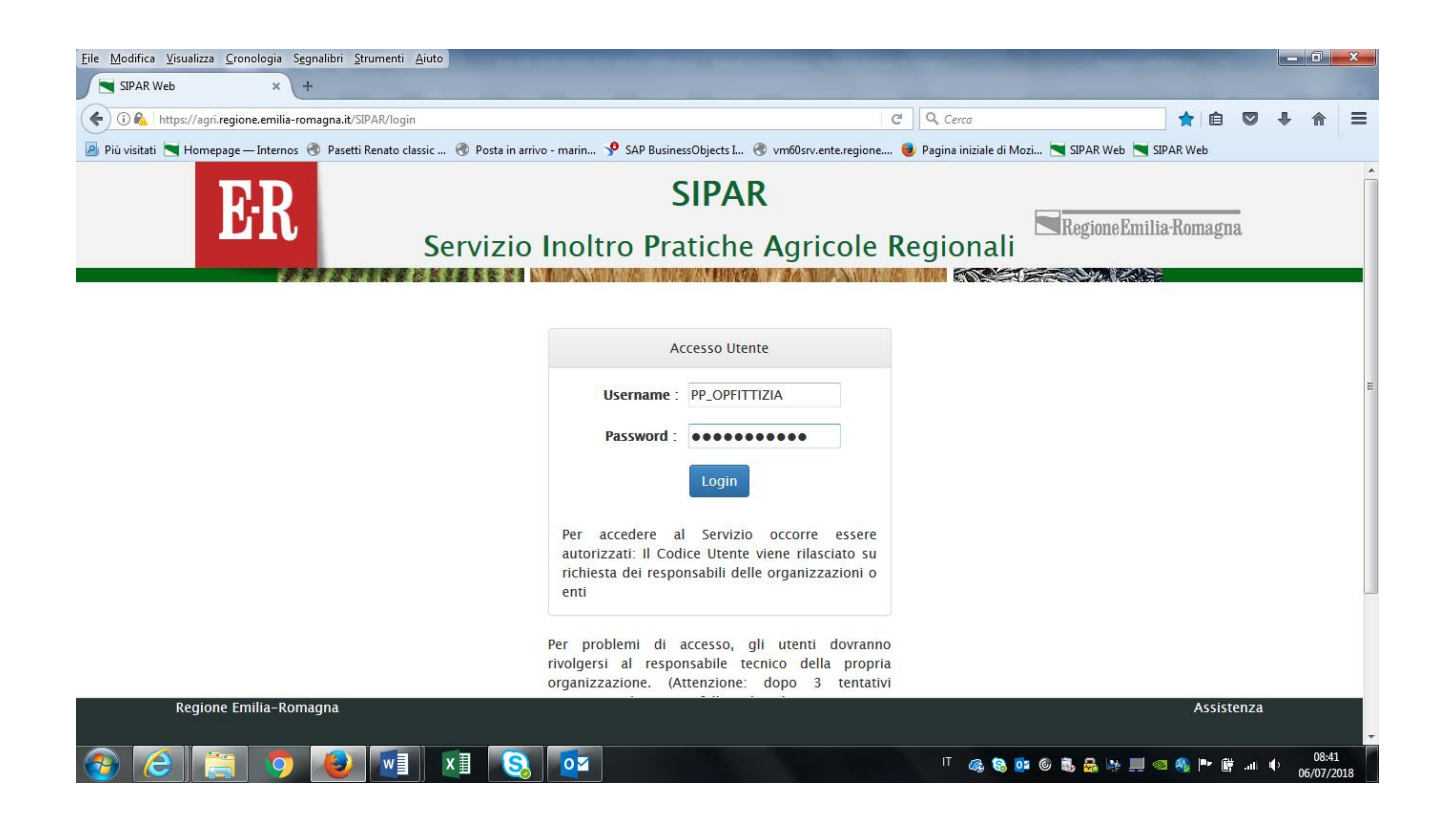

### Scegliere quindi **nuova istanza**

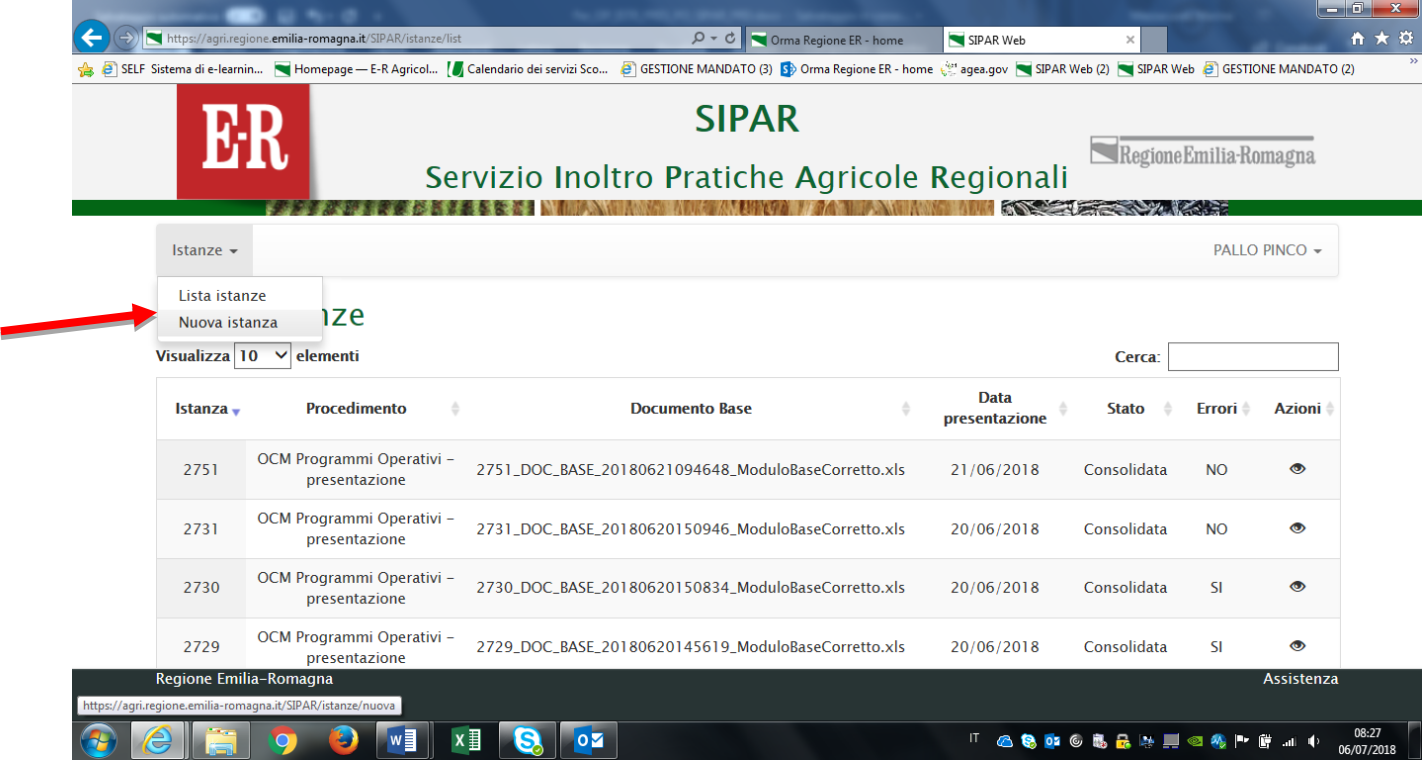

- Scegliere poi il **procedimento** e **attività/bando** dal box a tendina come da **immagine** sotto. Essi rappresentano l'annualità del P.O.
- Fornire al sistema dal bottone **Sfoglia**, un **file qualunque che serve unicamente a produrre l'istanza**.

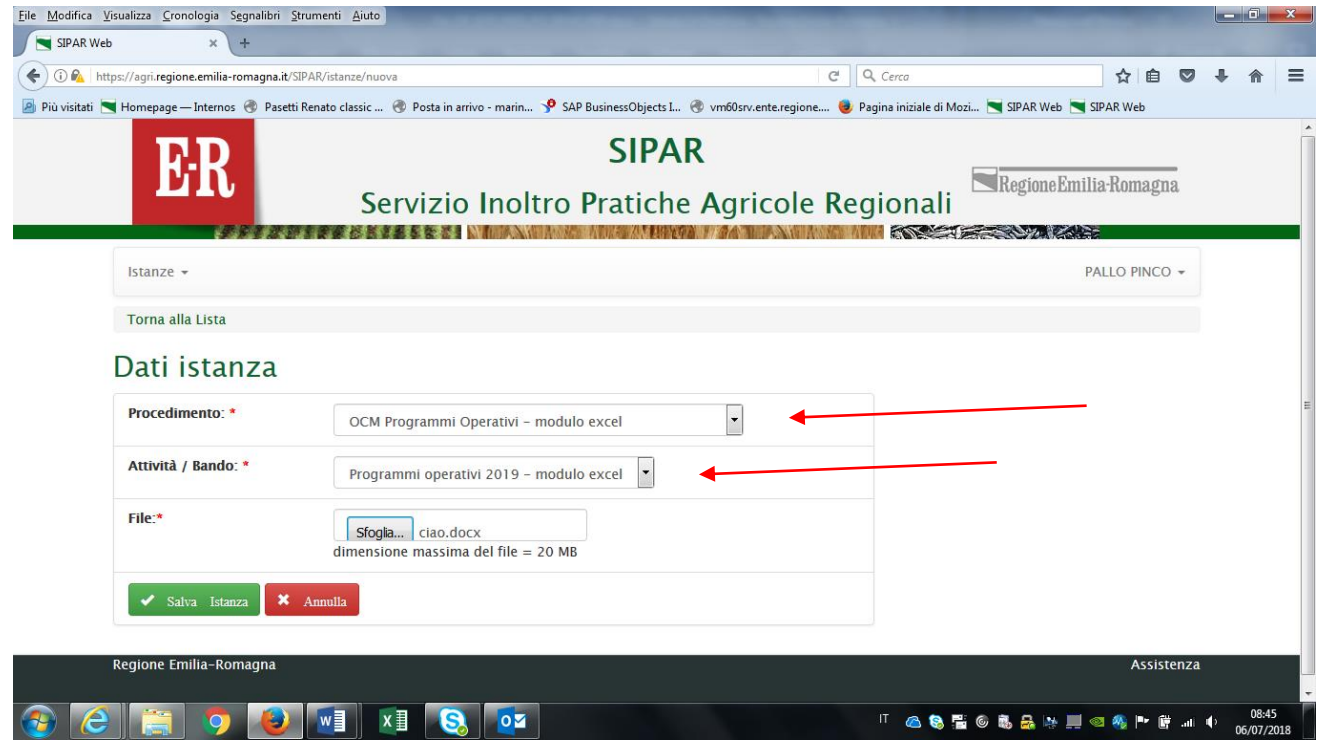

- **Poi cliccare Salva istanza**
- Poi cliccare **Valida**
- Poi cliccare **Aggiorna pagina** fino a **conclusione del** processo di **produzione** del file **ModuloVuotoPO.xls** (tamplate) che vedete sotto nel risultato della validazione

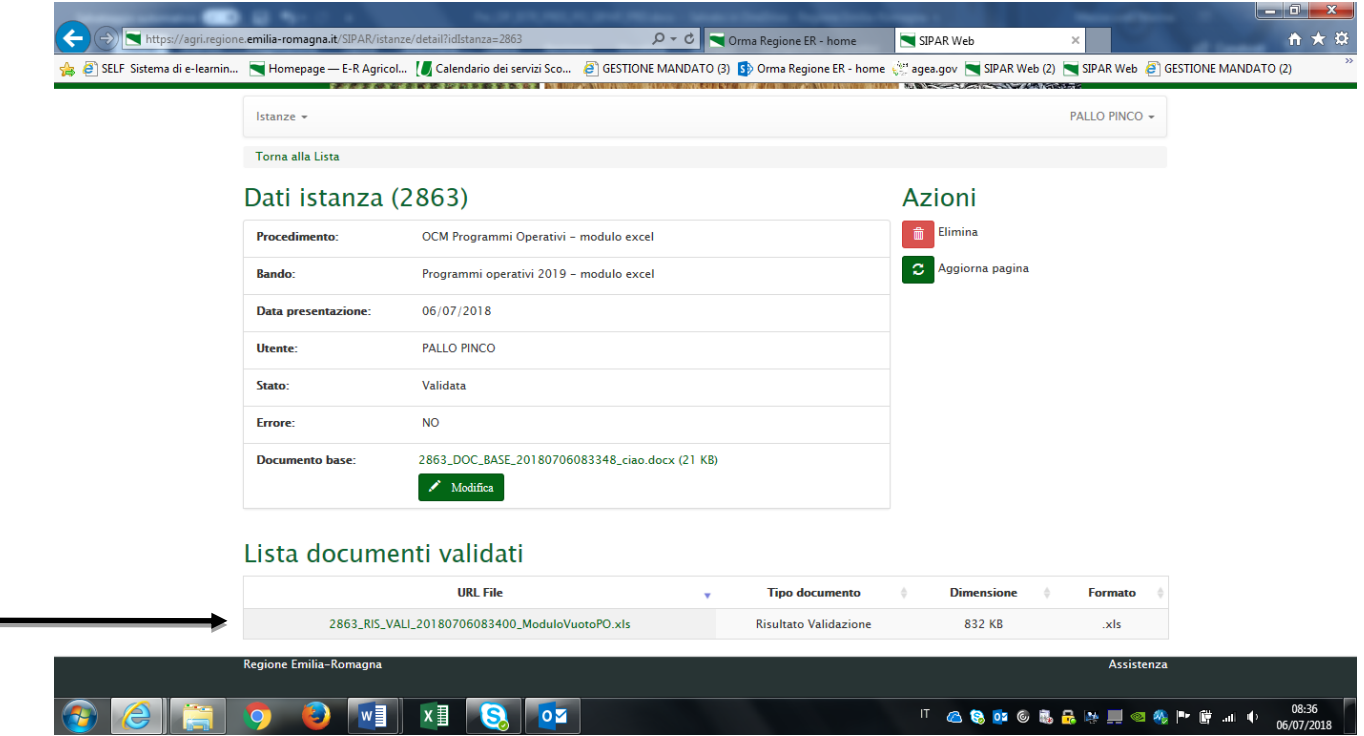

**Aprire** e **Salvare** il file **ModuloVuotoPO.xls** sul proprio computer!!

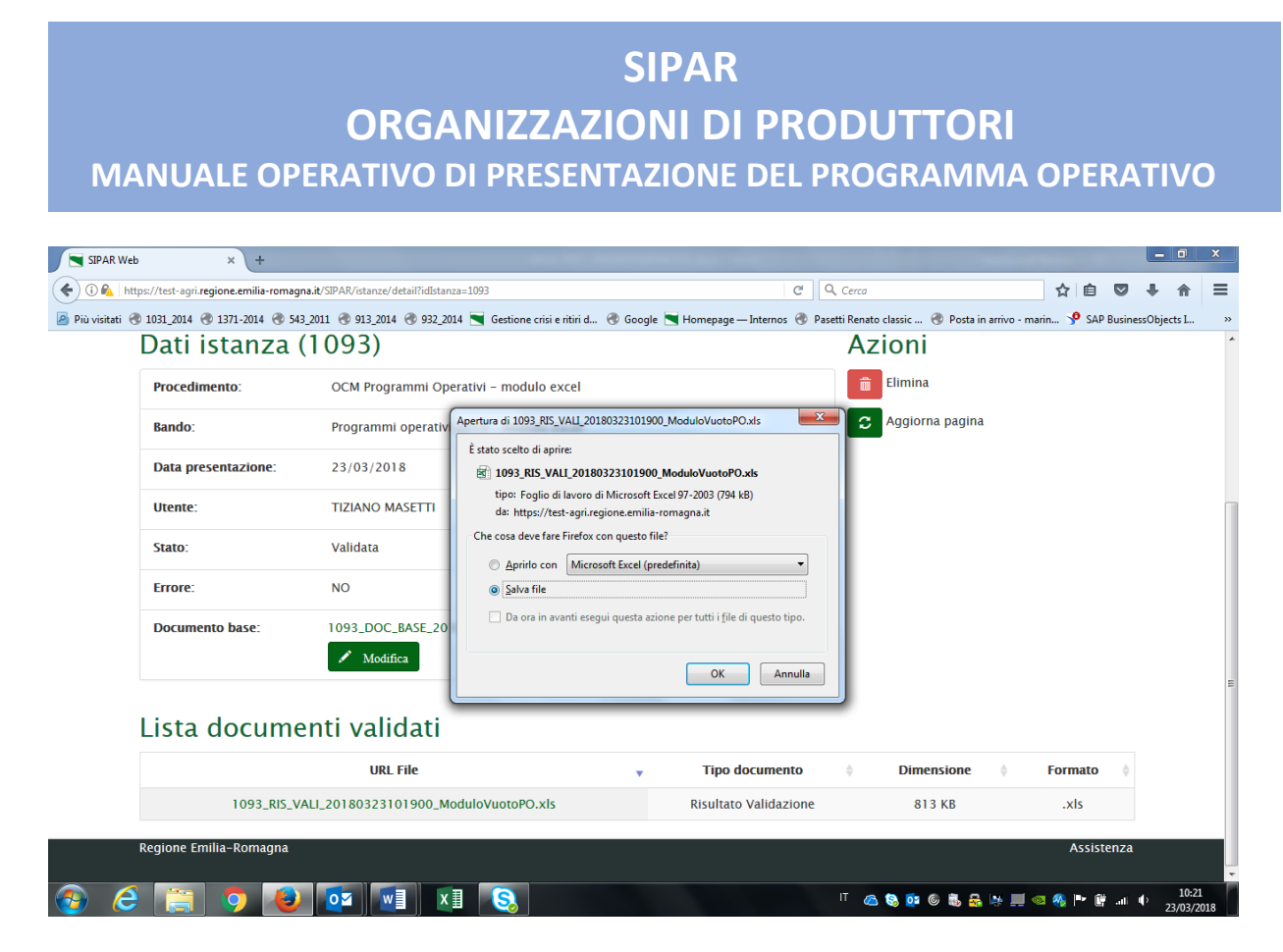

<span id="page-6-0"></span>Una volta salvato il file di cui sopra, si può **uscire** da SIPAR ed iniziare la **compilazione** del file in questione, seguendo le **istruzioni** sotto riportate.

## Istruzioni per la compilazione del ModuloBase.xls che SIPAR propone VUOTO

- il file excel **deve** essere in formato **.xls** (excel-97-2003) **non** xlsx;
- **<sup>+</sup>** non inserire formule solo valori;
- **non** modificare il layout!! le **uniche modifiche ammesse** sono gli ampliamenti della dimensione di righe e/o colonne e la formattazione dei numeri;
- **<sup>1</sup> non** è consentita l'aggiunta di un foglio (cartella) oltre a quelli già presenti;
- **F** riempire solo le caselle con sfondo grigio;
- **<sup>+</sup>** non eliminare righe o colonne;
- dove i contenuti sono predefiniti e disponibili da 'tendina' **sceglierne uno** tra quelli preimpostati;
- **<sup>4</sup> non** scrivere mai contenuti diversi da quelli proposti dalle tendine;

### **ORGANIZZAZIONI DI PRODUTTORI**

**MANUALE OPERATIVO DI PRESENTAZIONE DEL PROGRAMMA OPERATIVO**

- le celle in **rosso** sono formule di ausilio per il controllo della compilazione fatta dalla OP e **non** debbono essere modificate;
- **<sup>+</sup>** non cancellare le formule delle celle con sfondo rosso;
- compilare **obbligatoriamente** i fogli: **OP, PRODOTTI, VPC, PIANOFINANZIARIO**
- mentre i fogli: **M1,M2,M31,M32,M4,M5,M6,M7** debbono essere compilati nel caso in cui l'OP preveda di attivare uno o piu' interventi. I fogli rimasti **VUOTI**, cioè non valorizzati, **non** si ELIMINANO;
- i fogli **CODICI** e **CODPRODOTTI:** sono di sola consultazione;
- il foglio **PRODOTTI** è da compilare con l'elenco dei prodotti per i quali l'OP ha avuto il riconoscimento e **non** ha alcun collegamento con il foglio VPC;
- **i** il foglio *VPC*: è funzionale alla determinazione del Fondo d'Esercizio;
- il foglio **PIANOFINANZIARIO:** rappresenta la parte finanziaria del p.o. (ripartizione della spesa per quadrimestre, alimentazione del fondo di esercizio, coordinate bancarie del c/c dedicato e altre informazioni);
- il foglio **OP** richiede il **codice fiscale dell'OP** che in generale è numerico. **Attenzione!** Inserirlo come stringa (**testo**) altrimenti gli zeri iniziali vengono persi e il controllo sull'esistenza dell'OP registrata in anagrafe fallisce;
- **<sup>↓</sup> nei fogli delle misure M1….M7** compilare le righe necessarie senza lasciarne di vuote in mezzo, compilare la colonna degli euro per le righe corrispondenti e infine compilare la cella della colonna corrispondente al parametro cui si riferisce l'importo. **Es:** O3|M1|A002|I137; Serre a tunnel e tunnel con peso struttura tra 4 e 5 kg/mq - €/mq. In questo caso, oltre alla colonna dell'importo (col. B), il parametro si riferisce ai mq quindi compilare la cella della colonna E corrispondente alla riga dove si trova la descrizione. Esistono parametri non previsti nelle colonne, ad esempio 'stabilimento' e 'manifestazione', in questo caso, nel caso cioè in cui non si trova una colonna esattamente intestata al parametro indicato nella descrizione, utilizzare la colonna 'numero';
	- **verificare** che **nei files .zip allegati** esistano **tutti** i documenti necessari a corredo, con i nomi dei file **codificati** come segue:
- uno ed un solo documento descrittivo per ogni misura attivata (deve esistere **almeno 1 riga** compilata) nel cui nome compaia <M1|M2|M31|M32|M4|M5|M6|M7>-**OBIETTIVI.pdf**

**ORGANIZZAZIONI DI PRODUTTORI**

**MANUALE OPERATIVO DI PRESENTAZIONE DEL PROGRAMMA OPERATIVO**

- dichiarazione del legale rappresentante nel cui nome compaia **DICHIARAZIONE Attenzione! La dichiarazione va firmata digitalmente** e **caricato il file .p7m**
- verbale del consiglio di amministrazione che approva il PO nel cui nome compaia **VERBALECONSIGLIO.pdf**
- verbale dell'assemblea dei soci che approva il PO nel cui nome compaia **VERBALEASSEMBLEA.pdf**
- $\overline{\text{f}}$  foglio presenza dei soci che hanno partecipato all'assemblea di approvazione del PO nel cui nome compaia **FOGLIOPRESENZE.pdf**
- **IMDICATORICOMUNI.xls**
- **EXPIRICIOPREVISIONEECRONOPROGRAMMA.xls**
- **↓ STATUTO.pdf**
- relazione illustrativa generale del PO nel cui nome compaia **RELAZIONE.pdf**
- i **documenti** (preventivi, contratto di locazione, piano di ammortamento ecc.) collegati alle righe delle misure e nel cui nome compaia <nomefoglio>- <colonna><riga>, es.: **M7-A32 significa** preventivo relativo alla misura 7 cella A32 – **la stringa M7-A32 deve comparire** all'interno del percorso completo del file – ovvero può anche essere una directory

**Es.**: PREVENTIVIM7\_1/M7-A32/1 - pincopallino**.pdf**

per i nomi dei files allegati e per il modulo excel **non** utilizzare i seguenti caratteri: **spazi,!"£\$%&/()=?^ìèéàù°§\*[]{}:;,**

 $\overline{\phantom{a}}$  utilizzare il punto solo come separatore dell'estensione del file

Dopo aver **compilato** il file **ModuloBase.xls**, averlo **salvato** con un nome a piacere, preparare **tutti gli allegati comprimendoli in uno o più files .zip** (ogni file **max 20mb**);

Creare poi una **NUOVA ISTANZA scegliendo** il **procedimento** e **attività/bando** dal box a tendina come da **immagine** sotto ed **inserire** da **SFOGLIA il ModuloBase.xls compilato e salvato** 

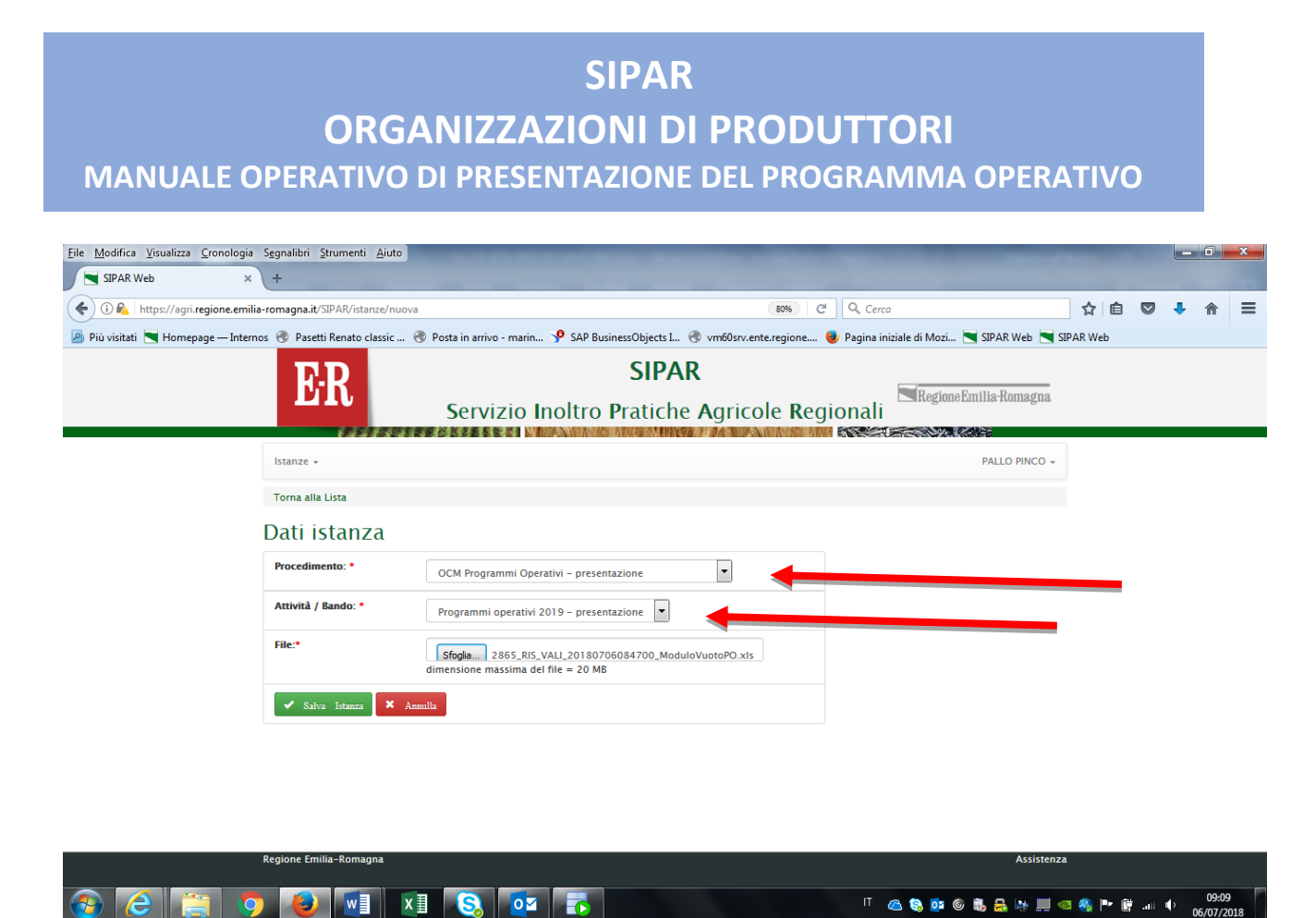

**Salva istanza**

**Poi dal bottone AGGIUNGI caricare tutti gli ALLEGATI che sono tutti i files .zip occorrenti**

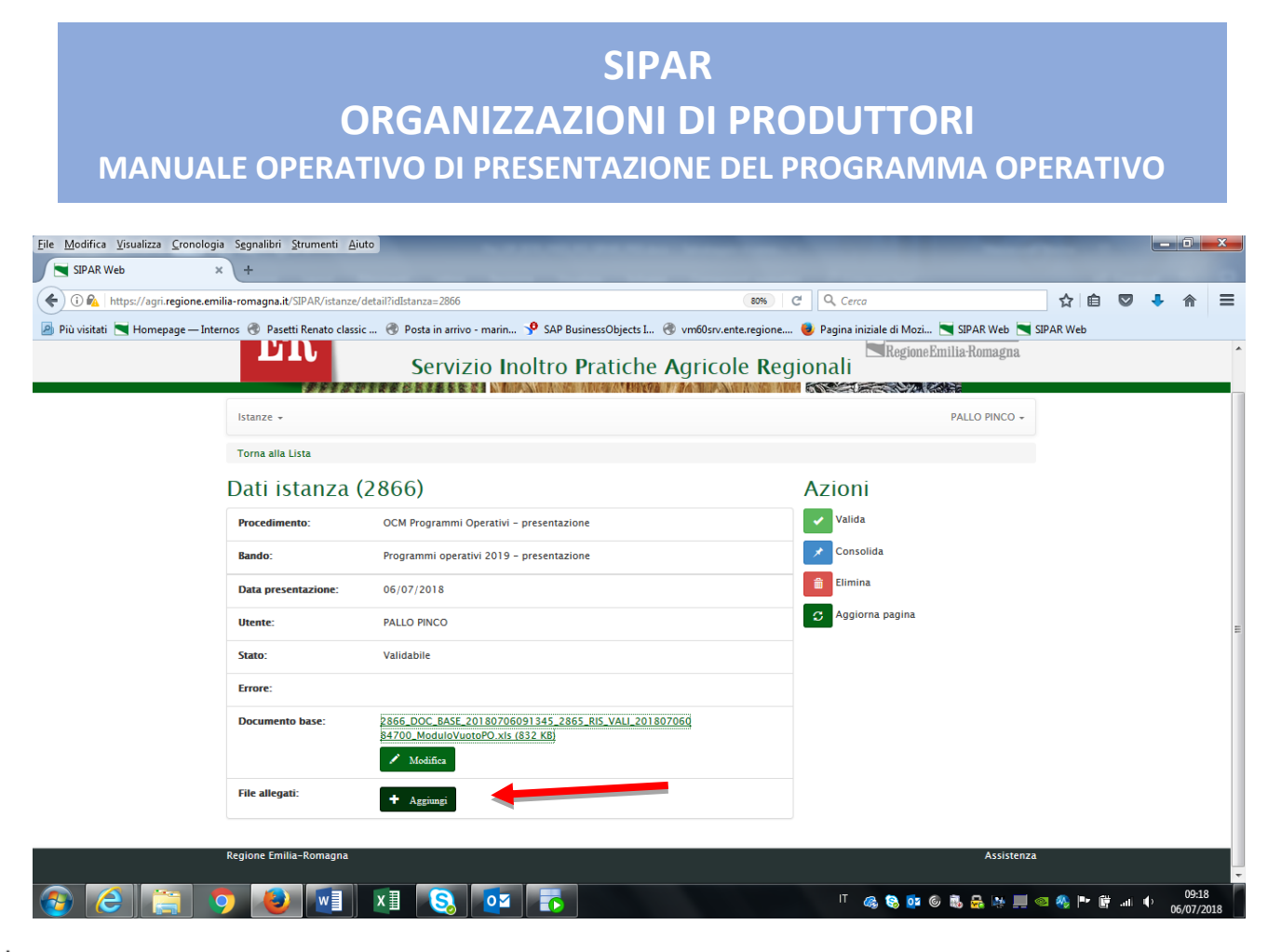

**NOTA: Si possono eliminare i files .zip cliccando sul bidoncino rosso a fianco.**

Per completare il caricamento dei files **.**zip cliccare per ogni file sul bottone verde : "invio file allegato al server"

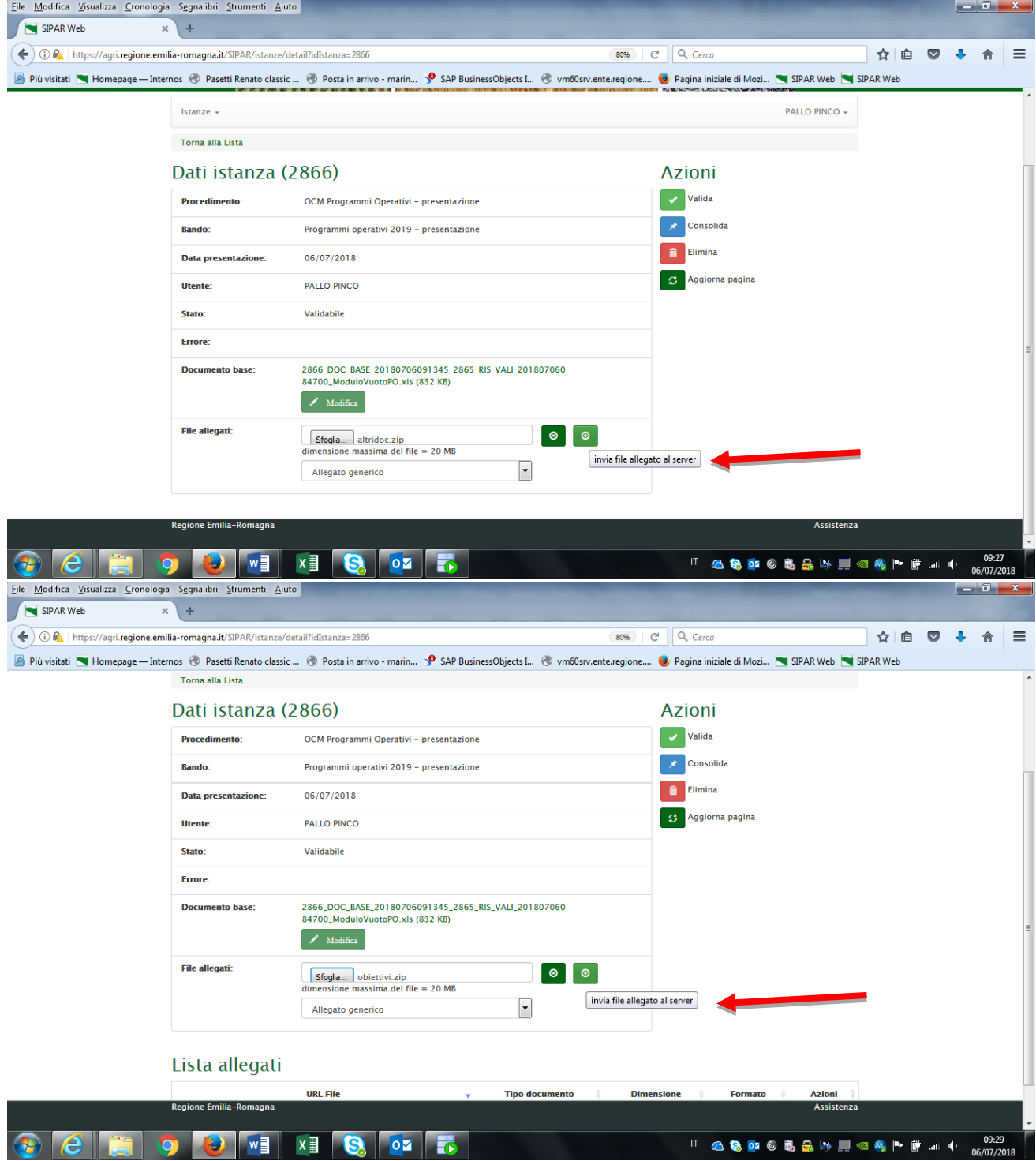

**Finito** di caricare i files **.zip** con tutti gli allegati, cliccare sul pulsante valida per avviare il processo di verifica del contenuto del P.O.- fare cioè **VALIDA**

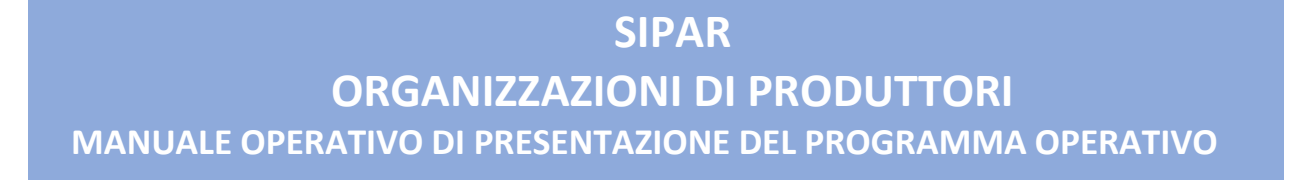

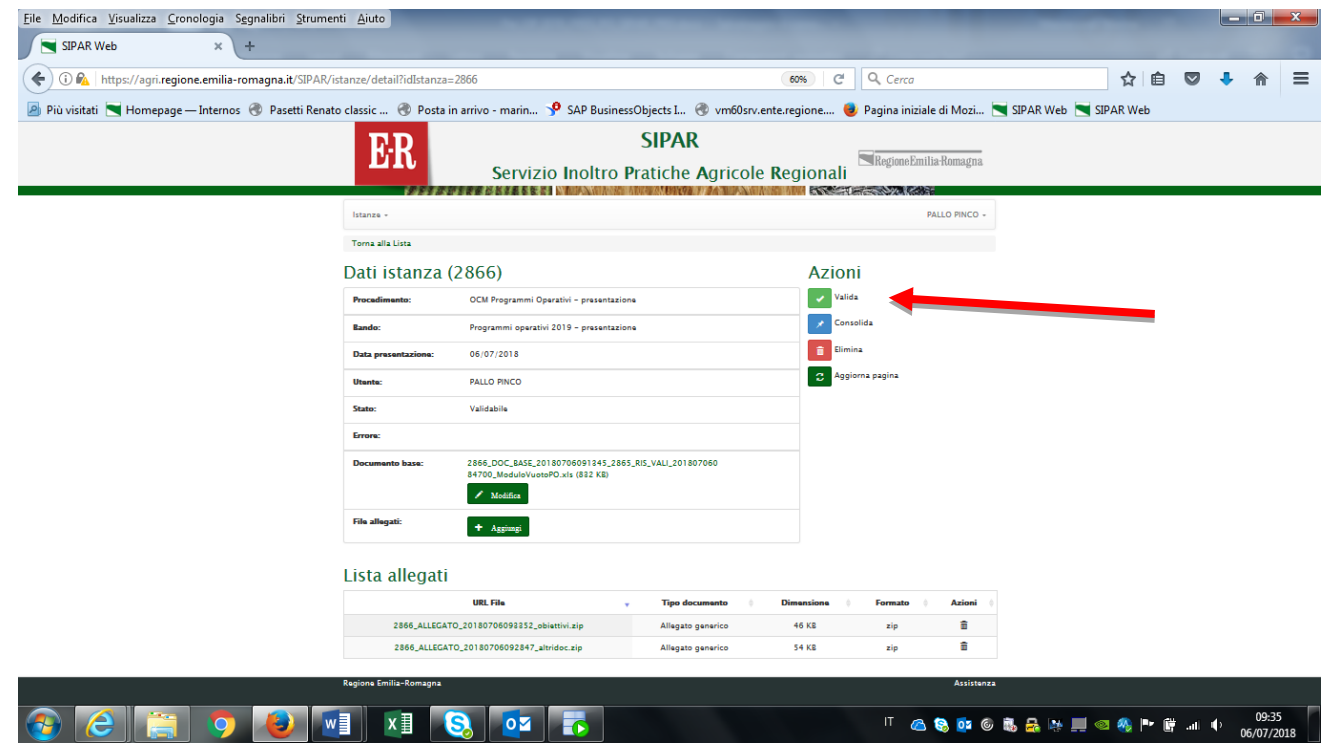

- Cliccare su **AGGIORNA PAGINA** fino ad ottenimento del file **Risultato-Validazione.xls**;
- Una volta **validata un'istanza**, il **pulsante** Valida **scompare**; Per farlo ricomparire è necessario ricaricare il ModuloBase.xls utilizzando il pulsante **Modifica**;
- **ATTENZIONE:** In caso di **errori** otterrete un file con estensione **.txt con l'elenco degli errori da correggere** come da esempio sotto riportato

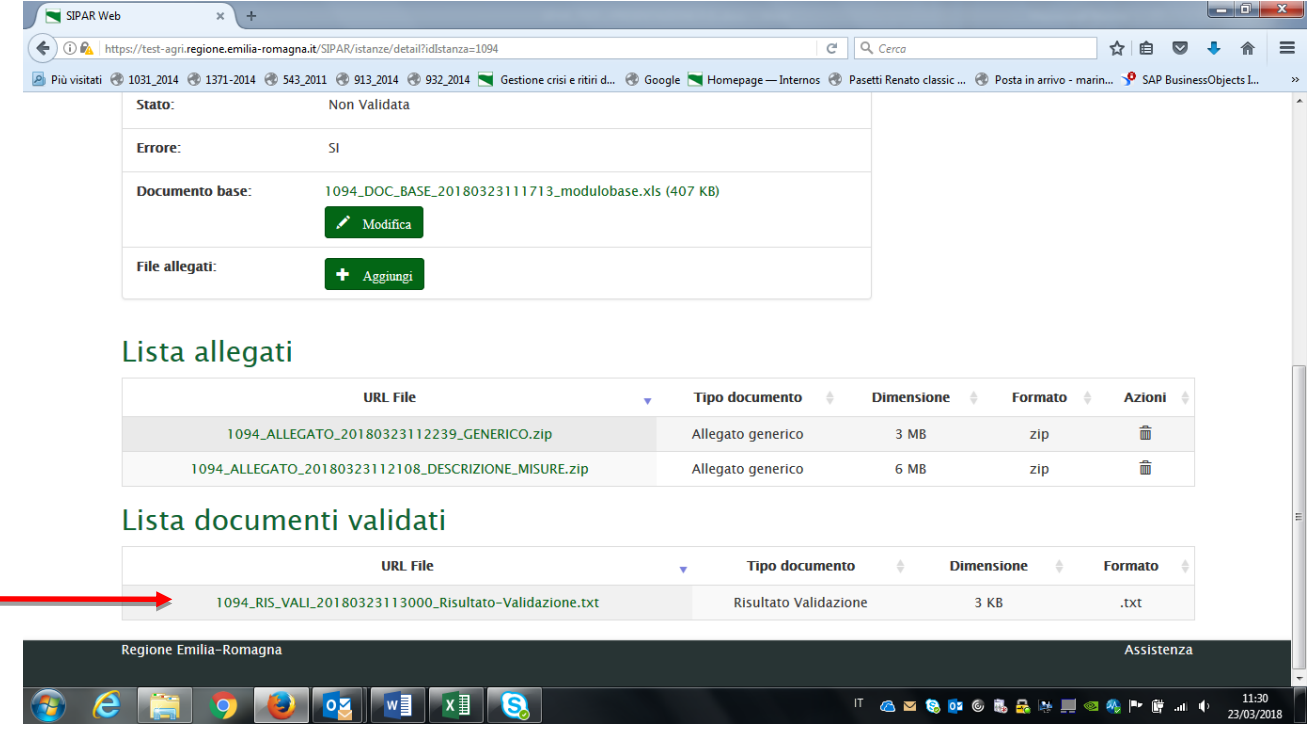

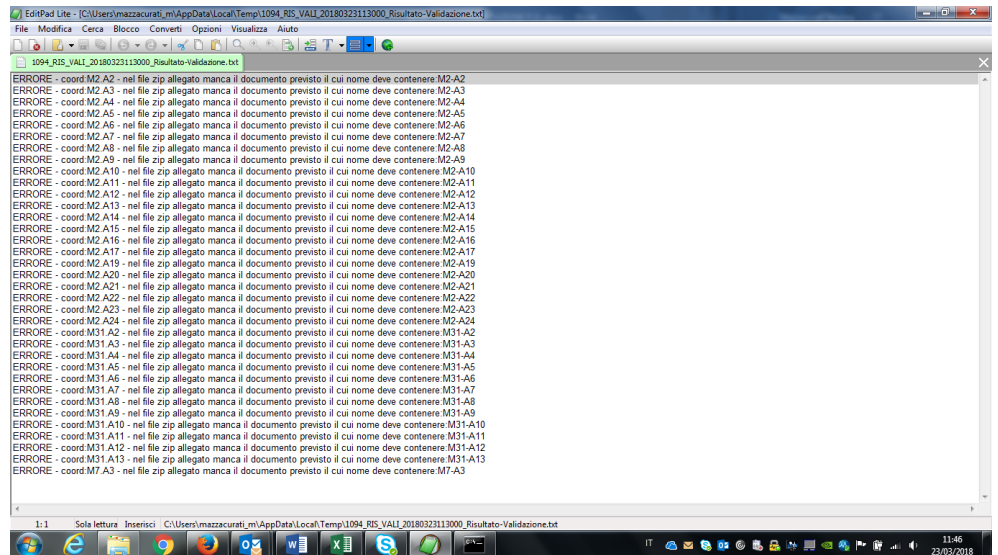

in caso invece sia **tutto ok,** otterrete come risultato il file

**ORGANIZZAZIONI DI PRODUTTORI**

**MANUALE OPERATIVO DI PRESENTAZIONE DEL PROGRAMMA OPERATIVO**

**Risultato-Validazione.xls**, contenente **due** fogli già valorizzati, denominati **FONDOESERCIZIO** e **EQUILIBRIOSPESE** di cui si riporta un esempio nelle pagine seguenti.

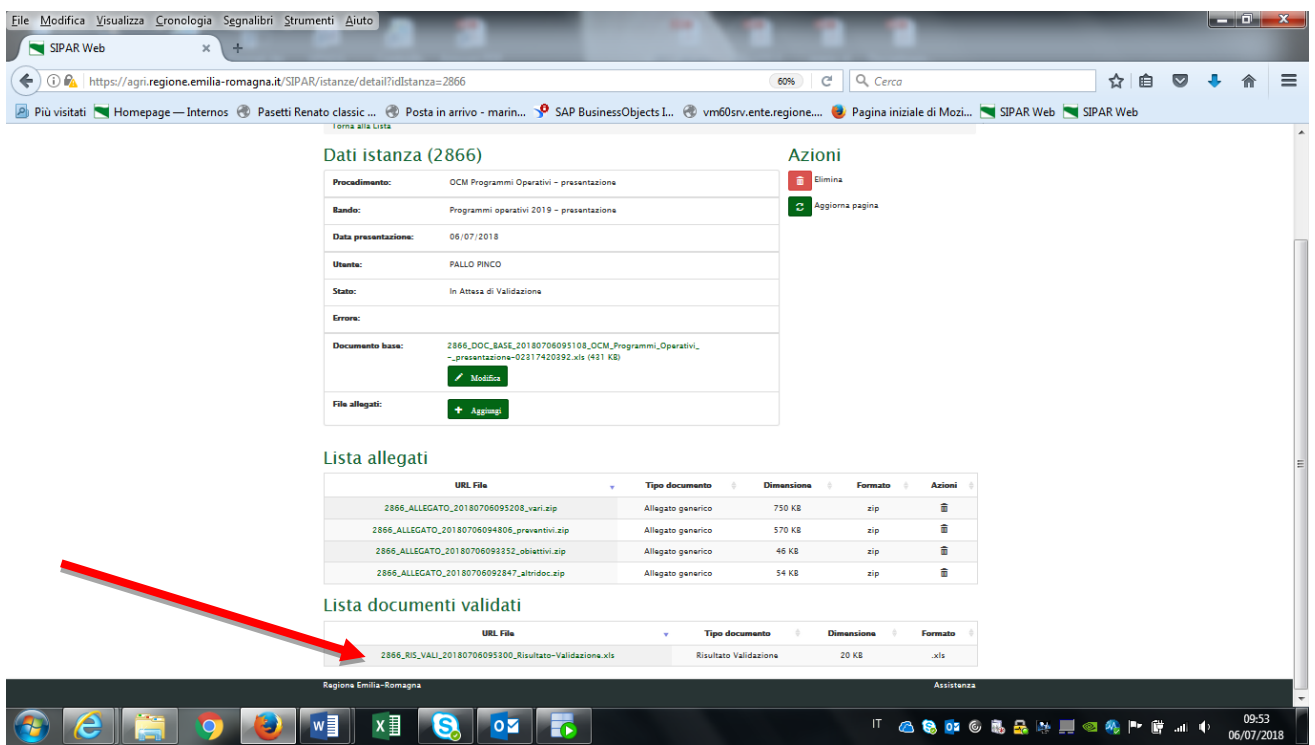

#### 1. foglio denominato **FONDOESERCIZIO**

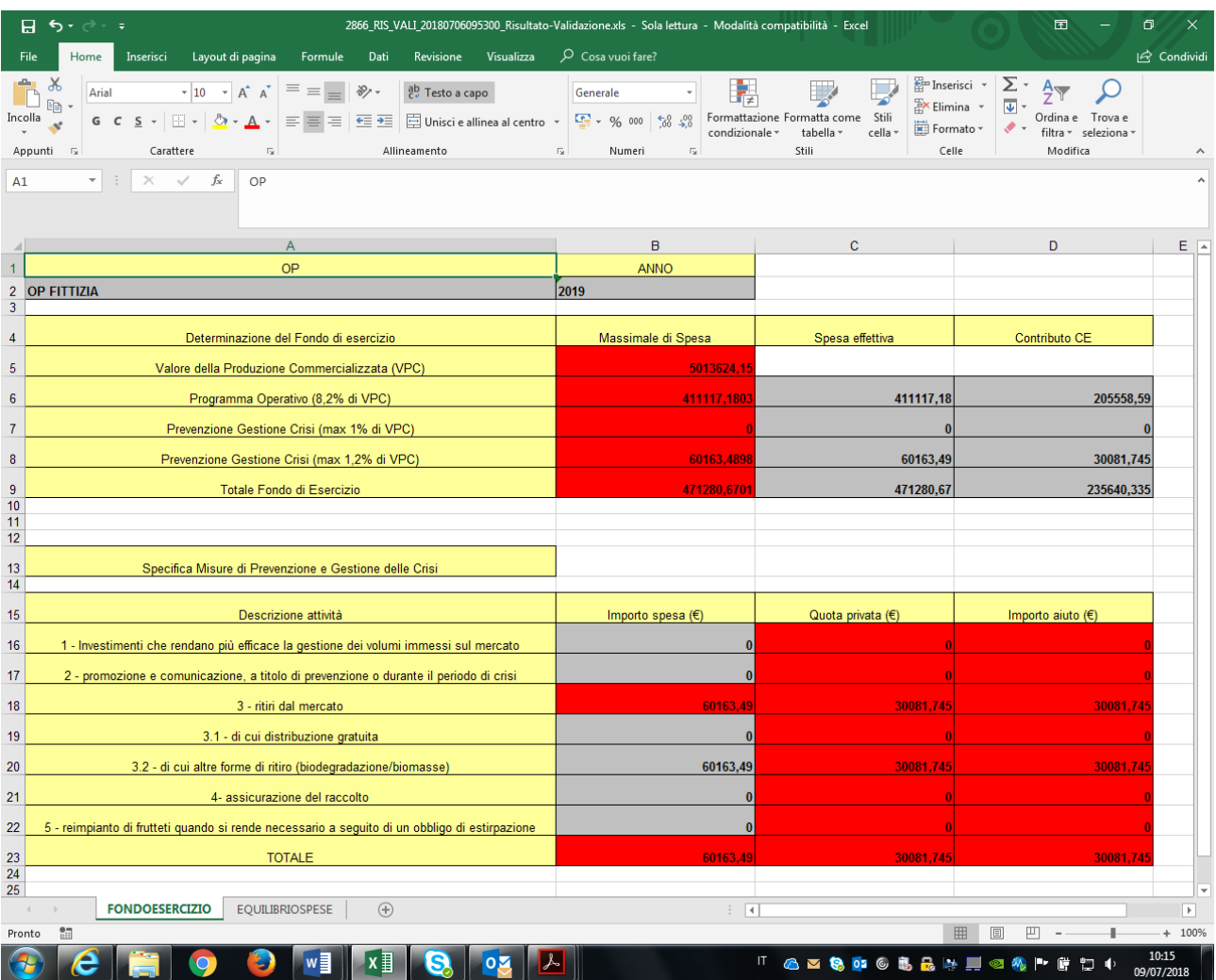

**ORGANIZZAZIONI DI PRODUTTORI**

### **MANUALE OPERATIVO DI PRESENTAZIONE DEL PROGRAMMA OPERATIVO**

#### 2. foglio denominato **EQUILIBRIOSPESE**

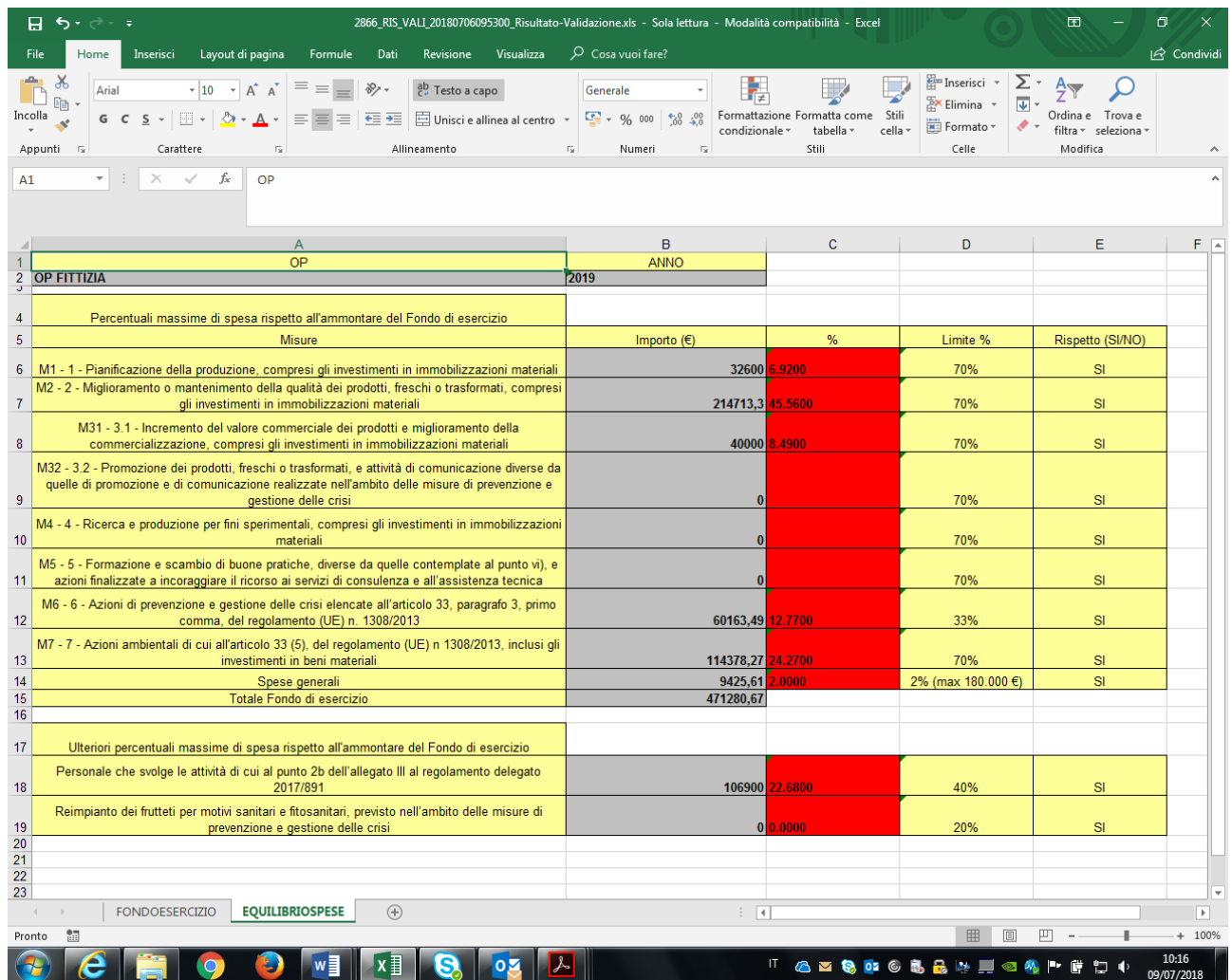

**ORGANIZZAZIONI DI PRODUTTORI MANUALE OPERATIVO DI PRESENTAZIONE DEL PROGRAMMA OPERATIVO**

Procedere poi al consolidamento dell'istanza cliccando sui bottoni **CONSOLIDA** e **AGGIORNA PAGINA** fino ad ottenimento del risultato.

### **Attenzione**

<span id="page-17-0"></span>**CONSOLIDA** - se eseguito dalla **OP** che **non aderisce** ad una AOP,

**protocolla in modo formale** l'istanza di presentazione del P.O. rilasciando una **ricevuta** come file **.pdf** sotto la voce "**Lista documenti consolidati**";

**CONSOLIDA** - se eseguito dalla **OP** che **aderisce** ad una AOP**,** registra l'istanza di presentazione del PO **senza** attribuirne un n.ro di protocollo formale, ma genera comunque una **ricevuta** come file **.pdf** sotto la voce "**Lista documenti consolidati**".

Vedi esempi sotto riportati:

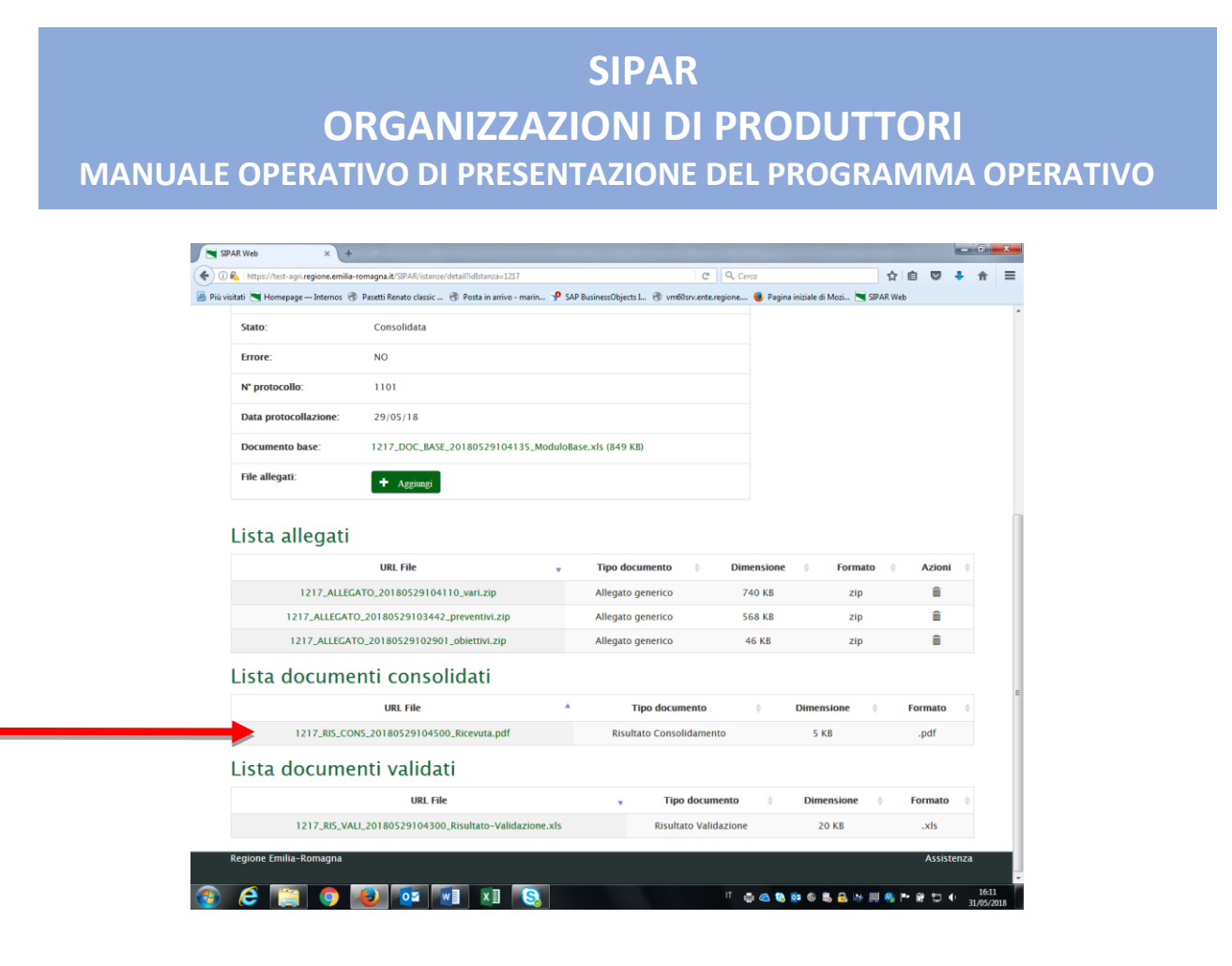

❖ **Ricevuta** di consolidamento PO di una OP che **non aderisce** ad una AOP

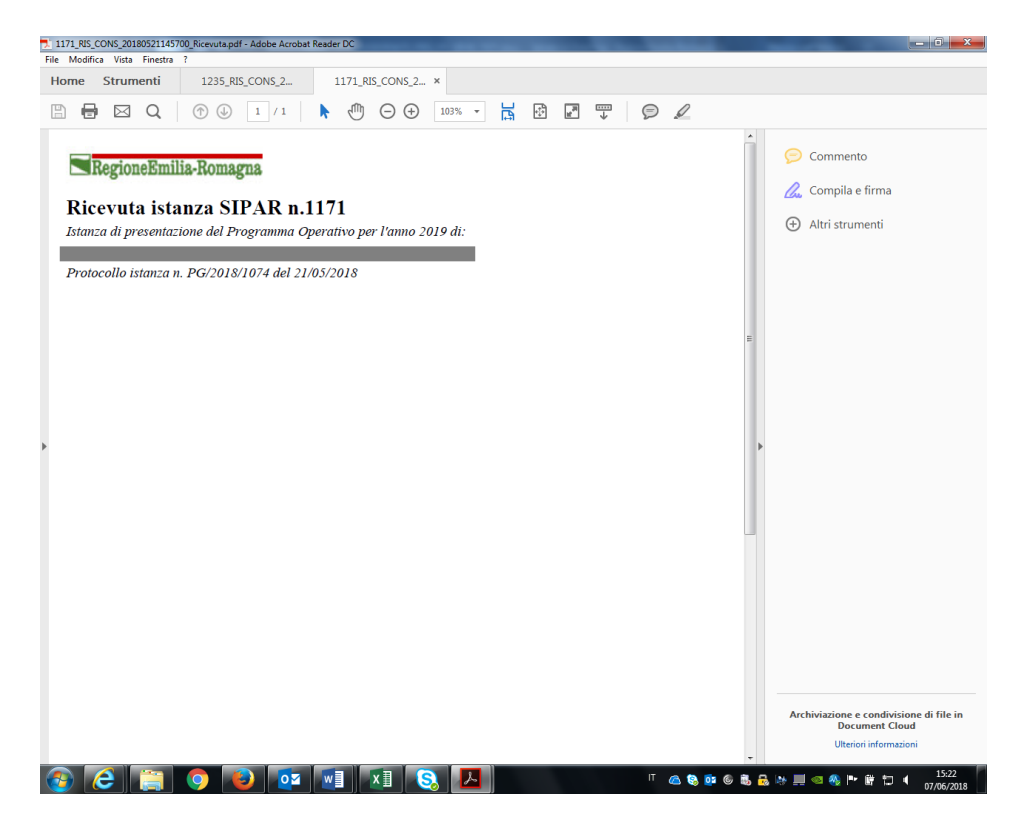

❖ **Ricevuta** di consolidamento PO di una OP che **aderisce** ad una AOP

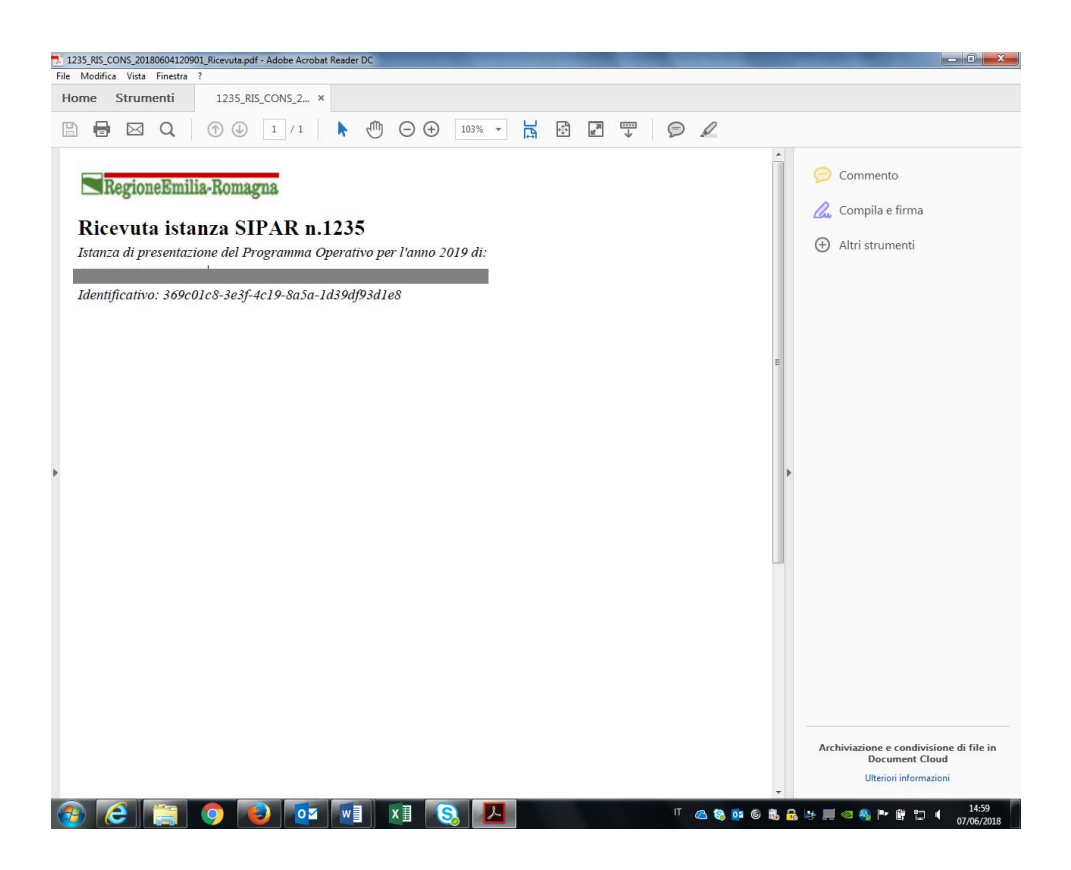

**Attenzione** 

#### <span id="page-19-0"></span>**Dopo la protocollazione non sarà più possibile ripresentare il P.O.**

Cioè, se create una nuova istanza e ripresentate il programma, il processo di verifica **controlla** come prima cosa **che non esista già un P.O. protocollato**!

<span id="page-20-0"></span>**ORGANIZZAZIONI DI PRODUTTORI MANUALE OPERATIVO DI PRESENTAZIONE DEL PROGRAMMA OPERATIVO**

VERIFICA della Dichiarazione firmata digitalmente

### PRIMA del Consolidamento

<span id="page-20-1"></span>Allo scopo di assicurarsi che la Dichiarazione firmata digitalmente sia pervenuta correttamente sui server regionali, è stato predisposto uno specifico procedimento denominato "**OCM Programmi Operativi-Verifica file p7m**".

• Per utilizzare questo procedimento **è necessario** per prima cosa **creare e salvare con un editor di Vs. scelta** (N.B. no WORD!!!), un **file di testo** contenente la seguente sintassi scritta in minuscolo: **istanza=<n.ro istanza** dove il **n.ro** di istanza **è** il n.ro dell'istanza con la quale è stato **presentato**, **validato correttamente** e **non** ancora consolidato il P.O.

Esempio di sintassi:

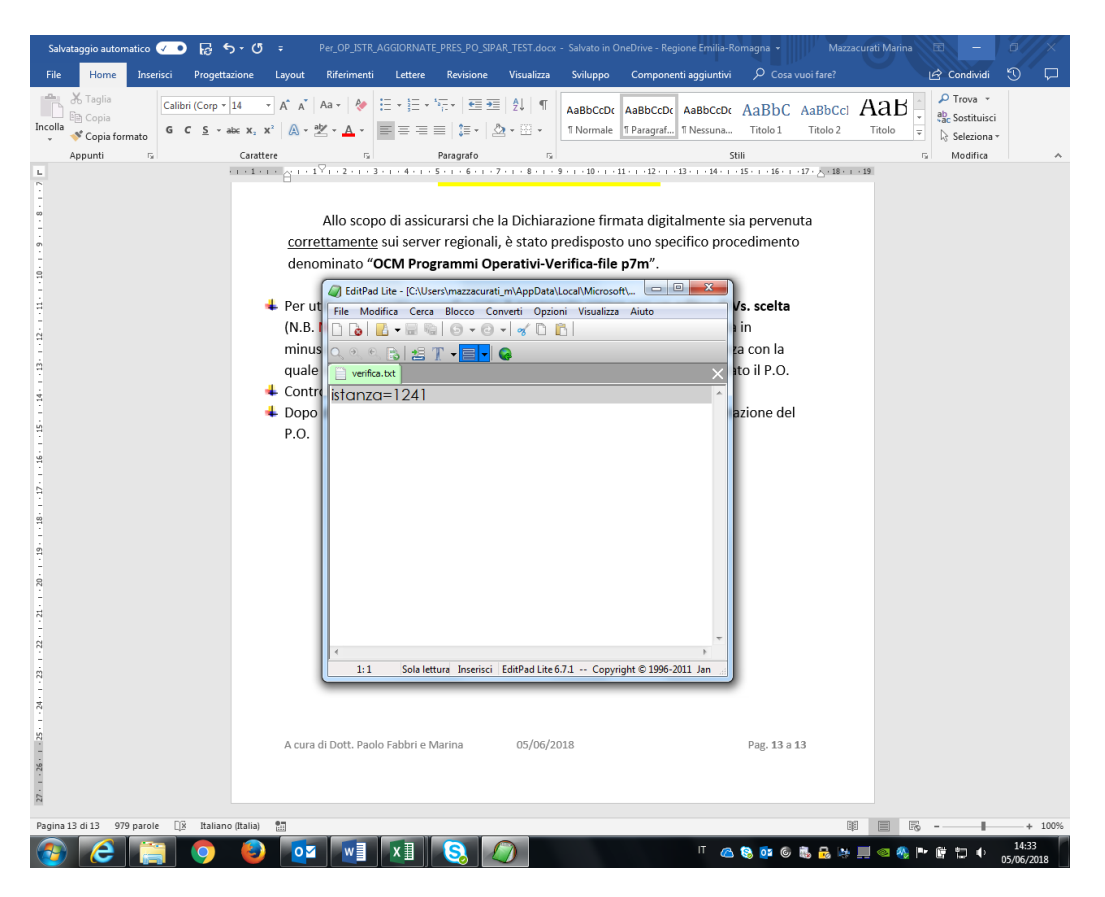

• Da **Nuova istanza** procedere poi come da stampa schermo

#### **SIPAR ORGANIZZAZIONI DI PRODUTTORI MANUALE OPERATIVO DI PRESENTAZIONE DEL PROGRAMMA OPERATIVO** ile Modifica Visi ☆●  $\circ$  $\equiv$  $\bullet$ ER **SIPAR** Servizio Inoltro Pratiche Agricole Regionali <u>र इन प्र</u> **EXPRESS** Istanzi TIZIANO MASETTI -Torna alla Lista Dati istanza

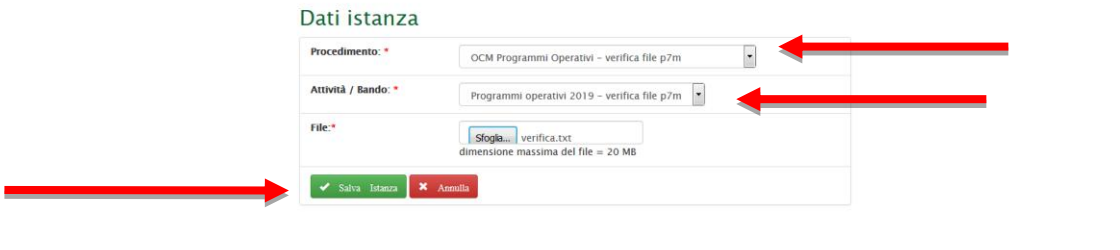

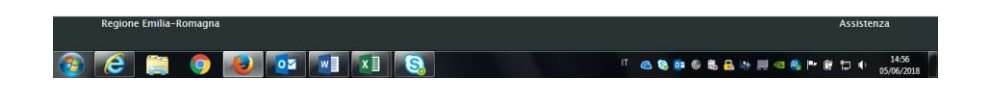

- **SALVA** Istanza
- **VALIDA**
- **AGGIORNA PAGINA**
- **Controllare** quindi il file **risultato-validazione.txt**

### **SIPAR ORGANIZZAZIONI DI PRODUTTORI**

**MANUALE OPERATIVO DI PRESENTAZIONE DEL PROGRAMMA OPERATIVO**

L' immagine sotto rappresenta una **corretta** verifica, mostrando il contenuto del certificato

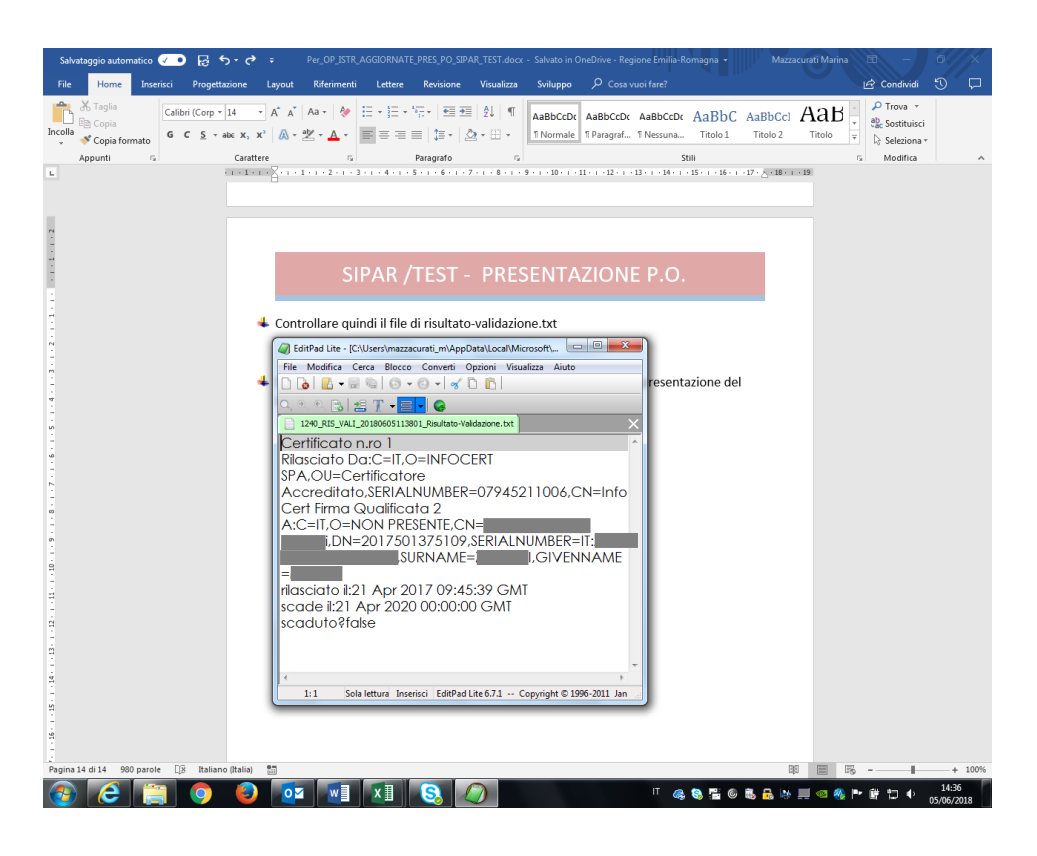

• **Dopo** di che, **se** la risposta che otterrete sarà il certificato contenuto nel file firmato, potrete fare **Consolida** dell'Istanza di presentazione del P.O.